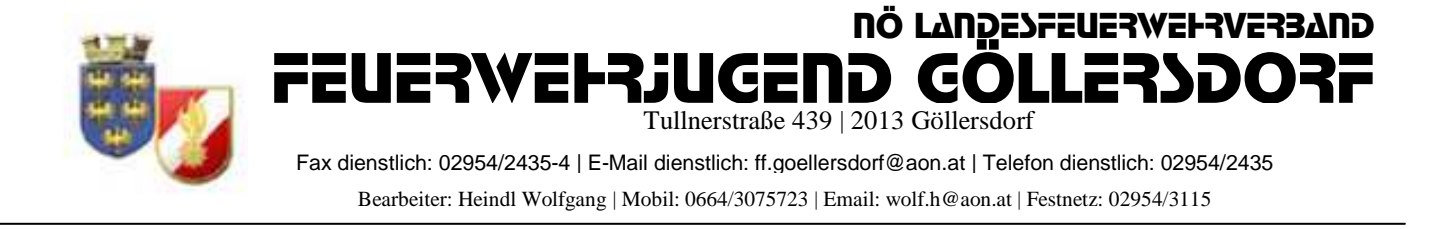

## **Anmeldung zum Wissenstest in FDISK**

#### 1, Login in FDISK

2, unter "Bewerbsverwaltung/Bewerbe" bei Instanzen "07" (für Hollabrunn) eingeben und auf das "Lupe" Symbol klicken

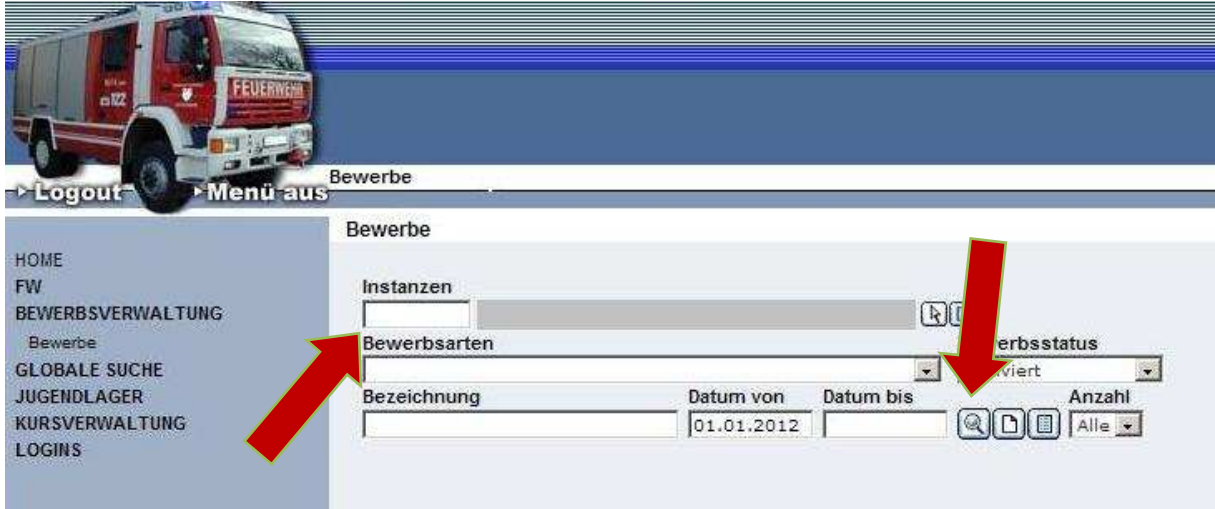

- 3, dann erscheinen die angelegten Bewerbe des Bezirkes
- 4, Bei "Wissenstest der Feuerwehrjugend" Klick auf das "Teilnehmer" Symbol

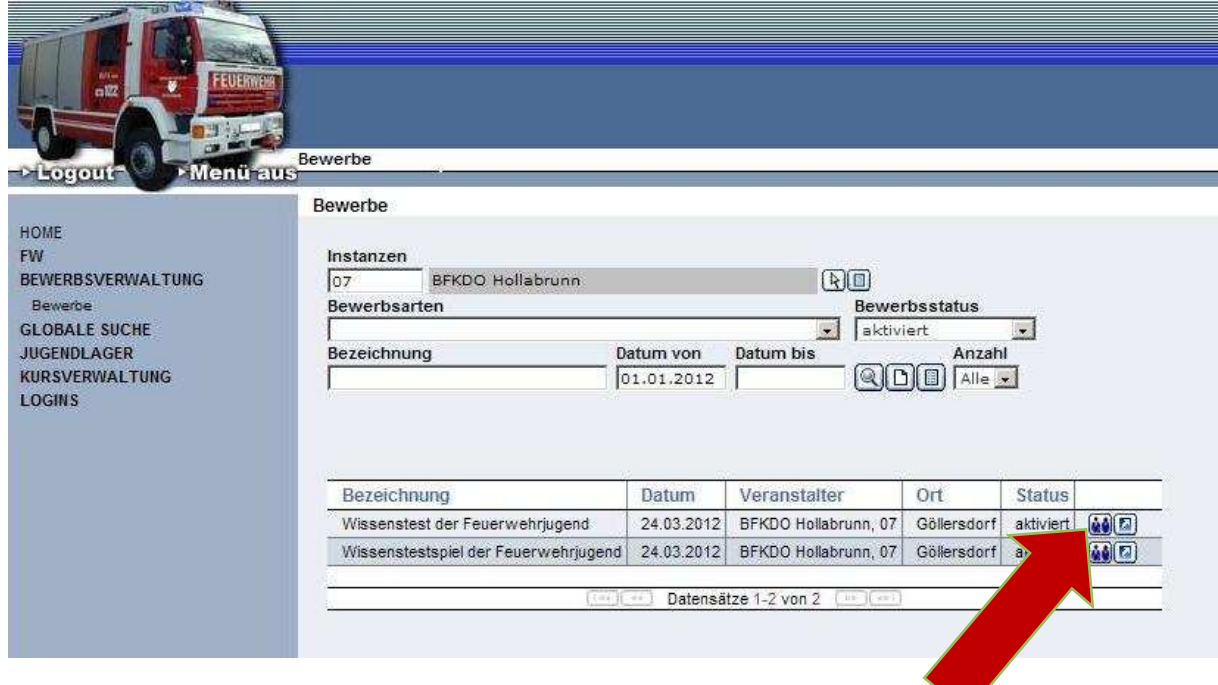

5, Durch klick auf das mittlere Symbol können neue Bewerber angelegt werden

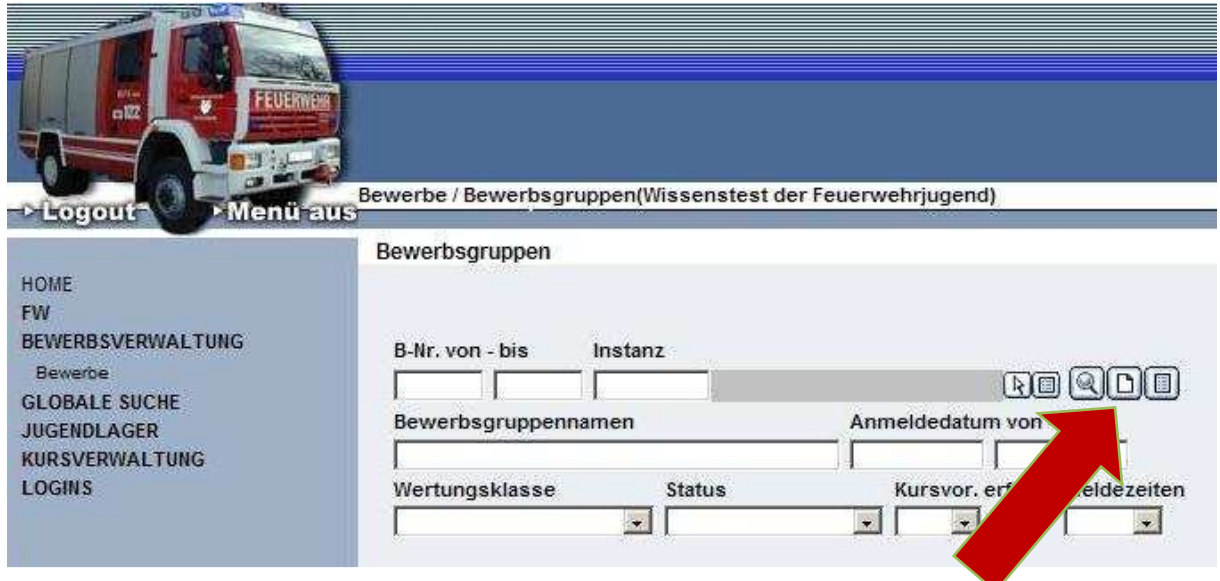

6, Durch klick auf "Mitglieder..." können mehrere Bewerber ausgewählt werden

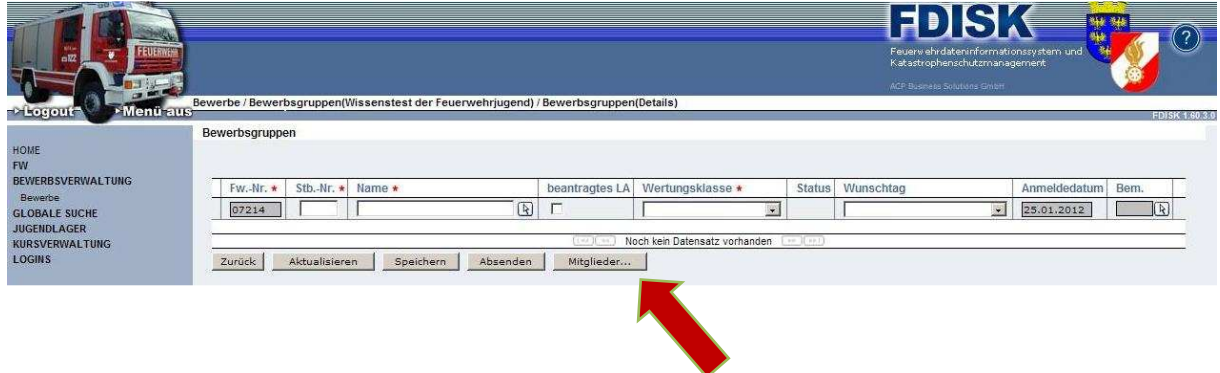

7, Im neuen Fenster unter "Status" "Jugend" einstellen und auf das Lupensymbol klicken

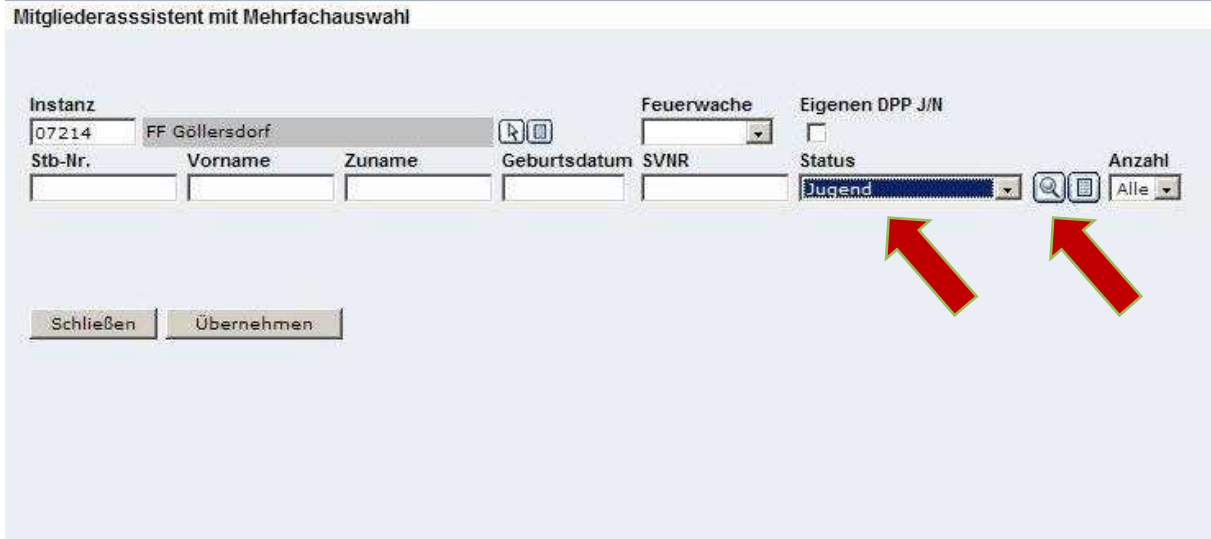

## 8, Nun alle Teilnehmer auswählen

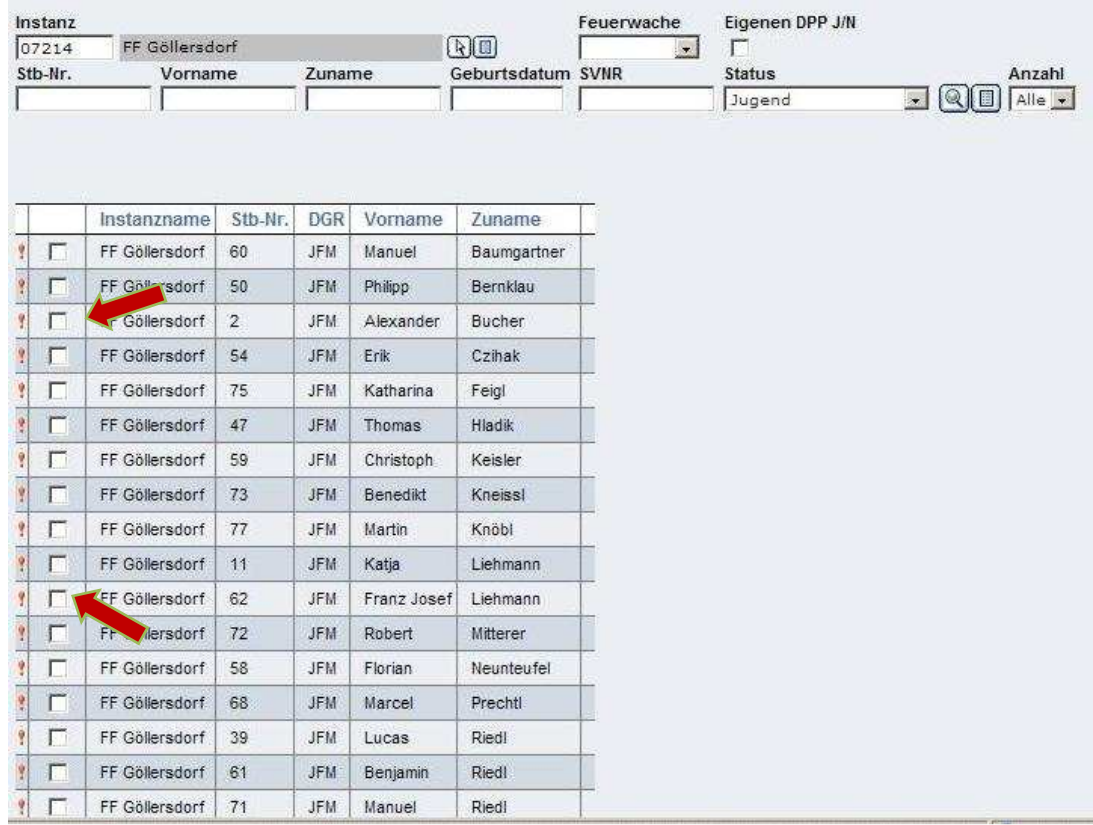

# 9, "Übernehmen"

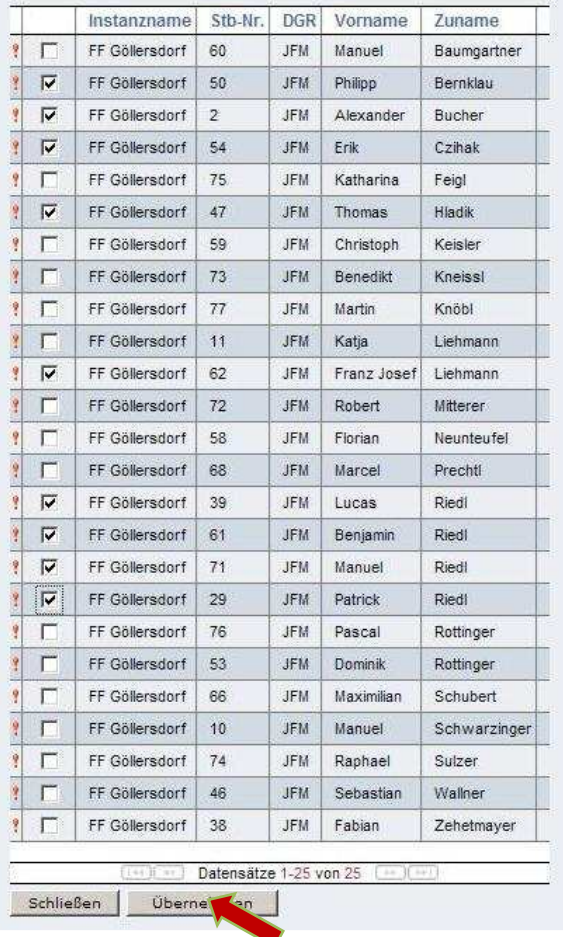

10, Unter "Wertungsklasse" die Richtige Klasse einstellen, Wunschtag angeben und "beantragtes LA" anhackerln => "Speichern" => "Absenden"

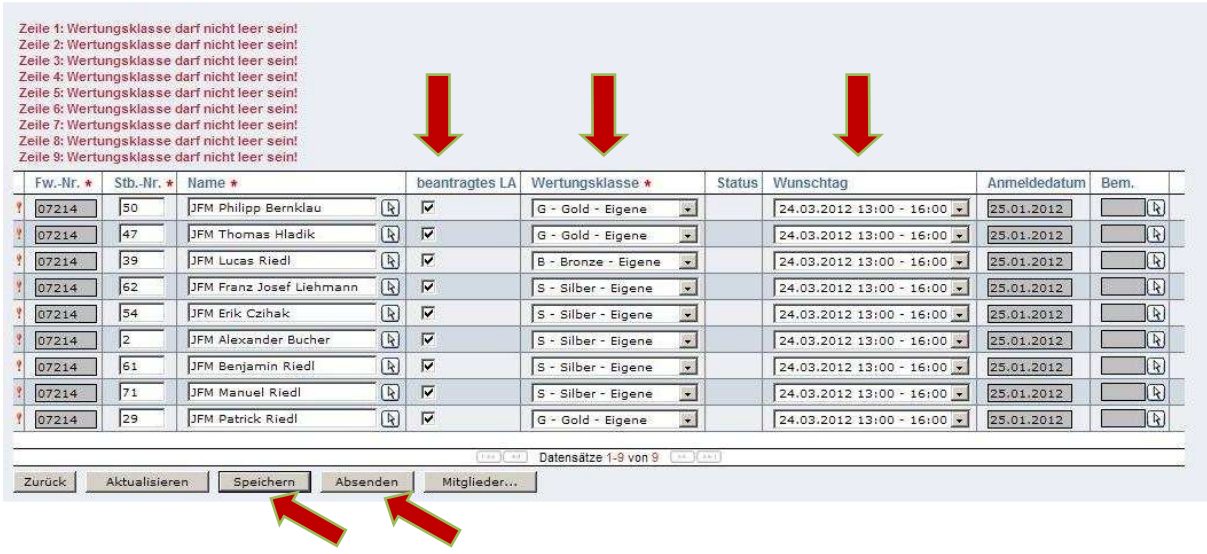

### 11, Alle ausgewählten Bewerber wurden jetzt angemeldet

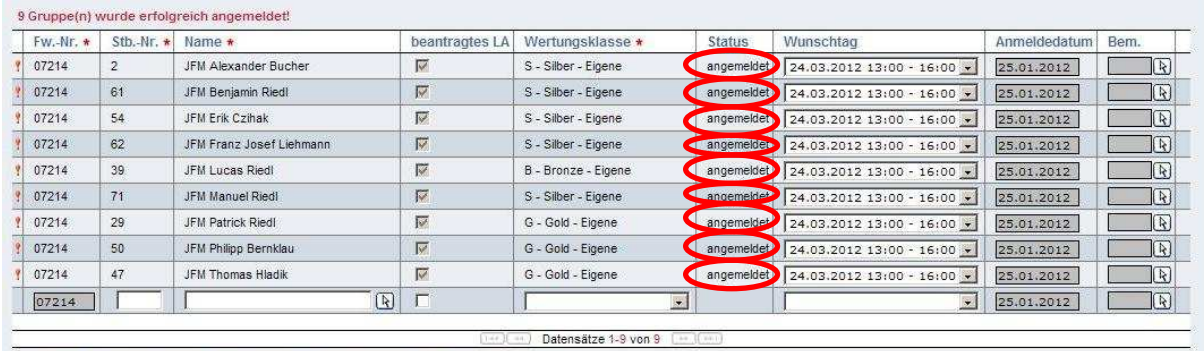

Zurück | Aktualisieren | Speichern | Absenden | Mitglieder... |